01. 製品版のリンクをクリックすると、ダウンロードを開始します。

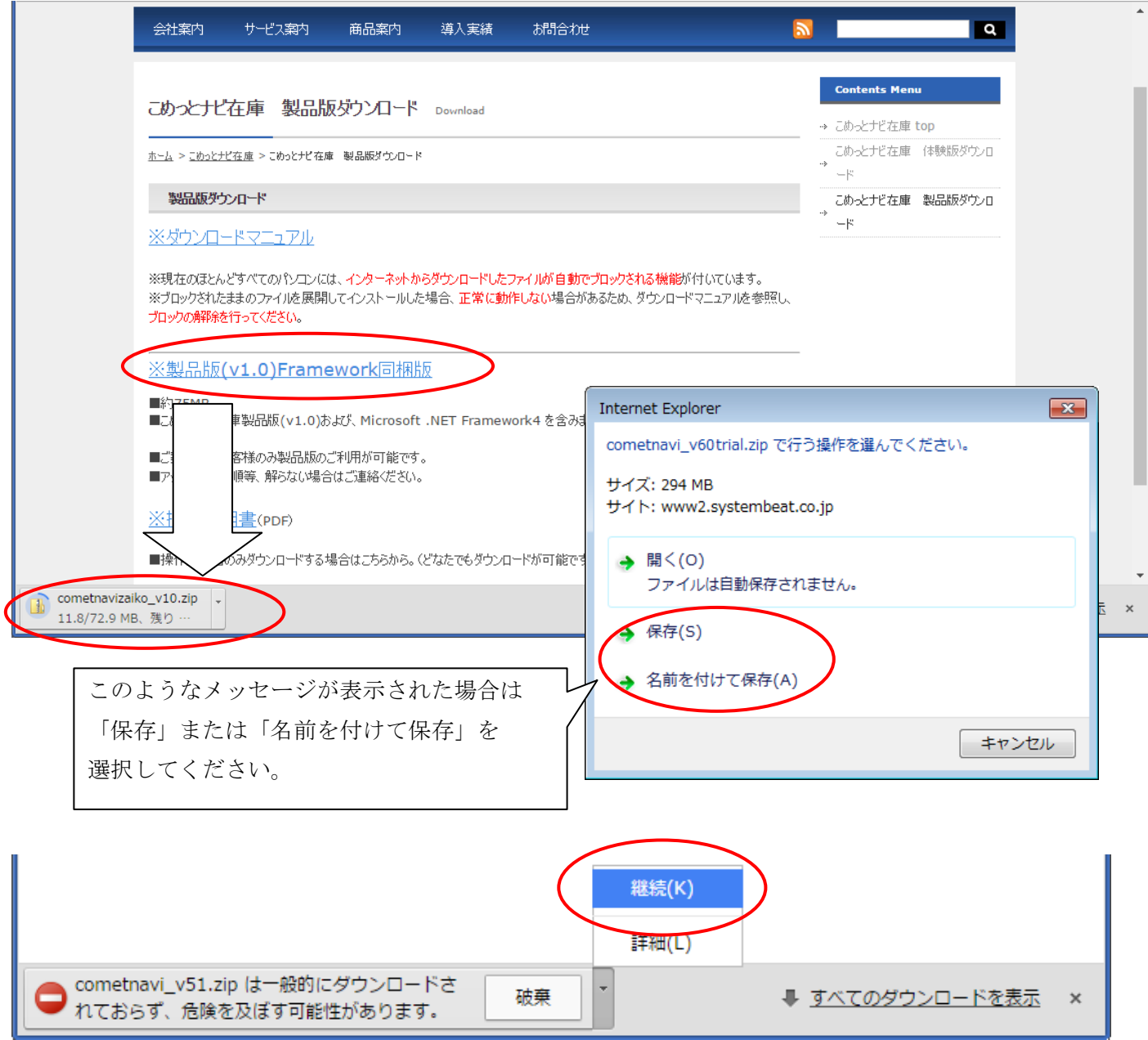

※このようなメッセージが表示された場合は、「継続」をクリックしてください。

## 02. ダウンロードが完了したら「フォルダを開く」をクリックします。

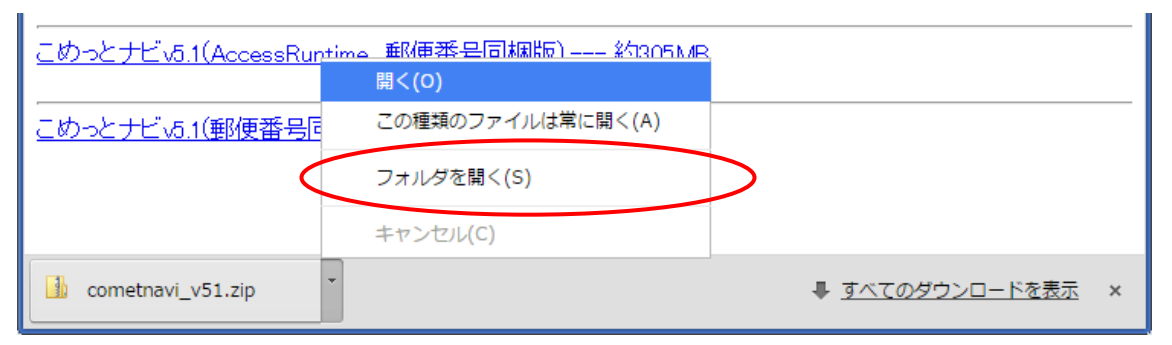

03. ファイルをダウンロードしたフォルダーが開きます。

ダウンロードしたファイルの上で右クリックし、プロパティを選択してください。 「ブロックの解除」をクリックし、OK でプロパティを終了します。

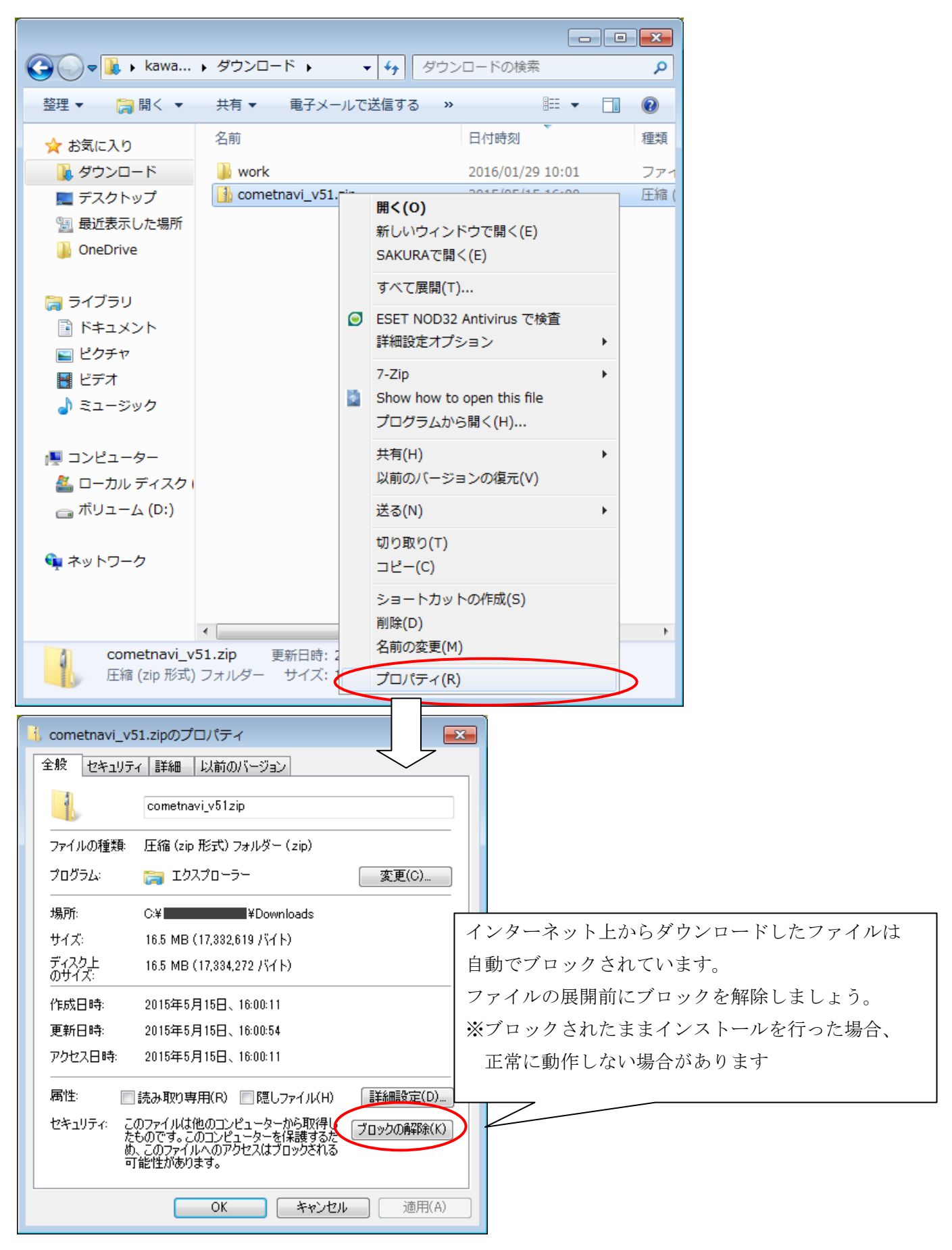

04. ブロックを解除したファイルを開き、「ファイルをすべて展開」をクリックし、zip ファイルを解凍します。 展開したフォルダ内の Setup ファイルを実行すると製品版のインストールを開始します。

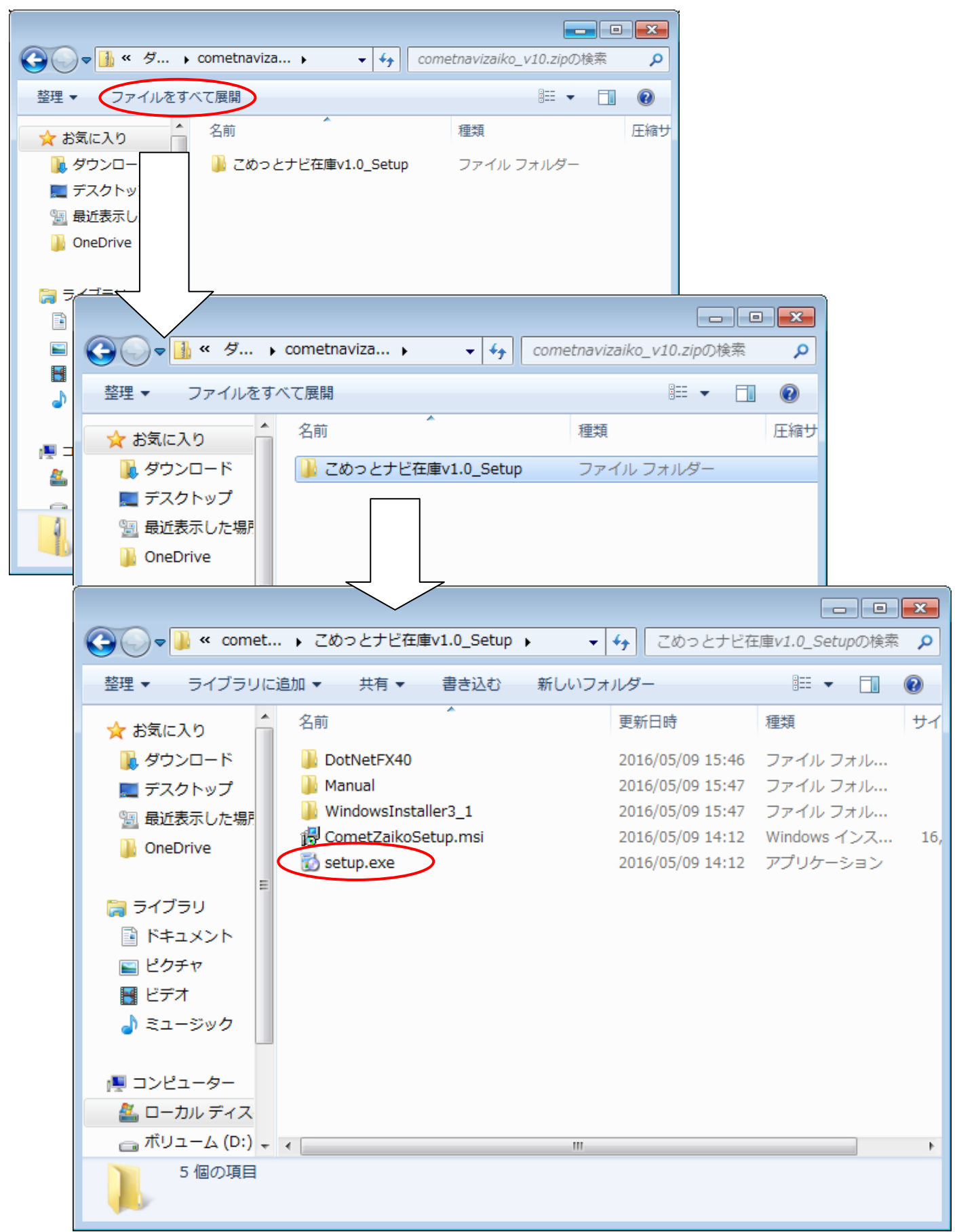

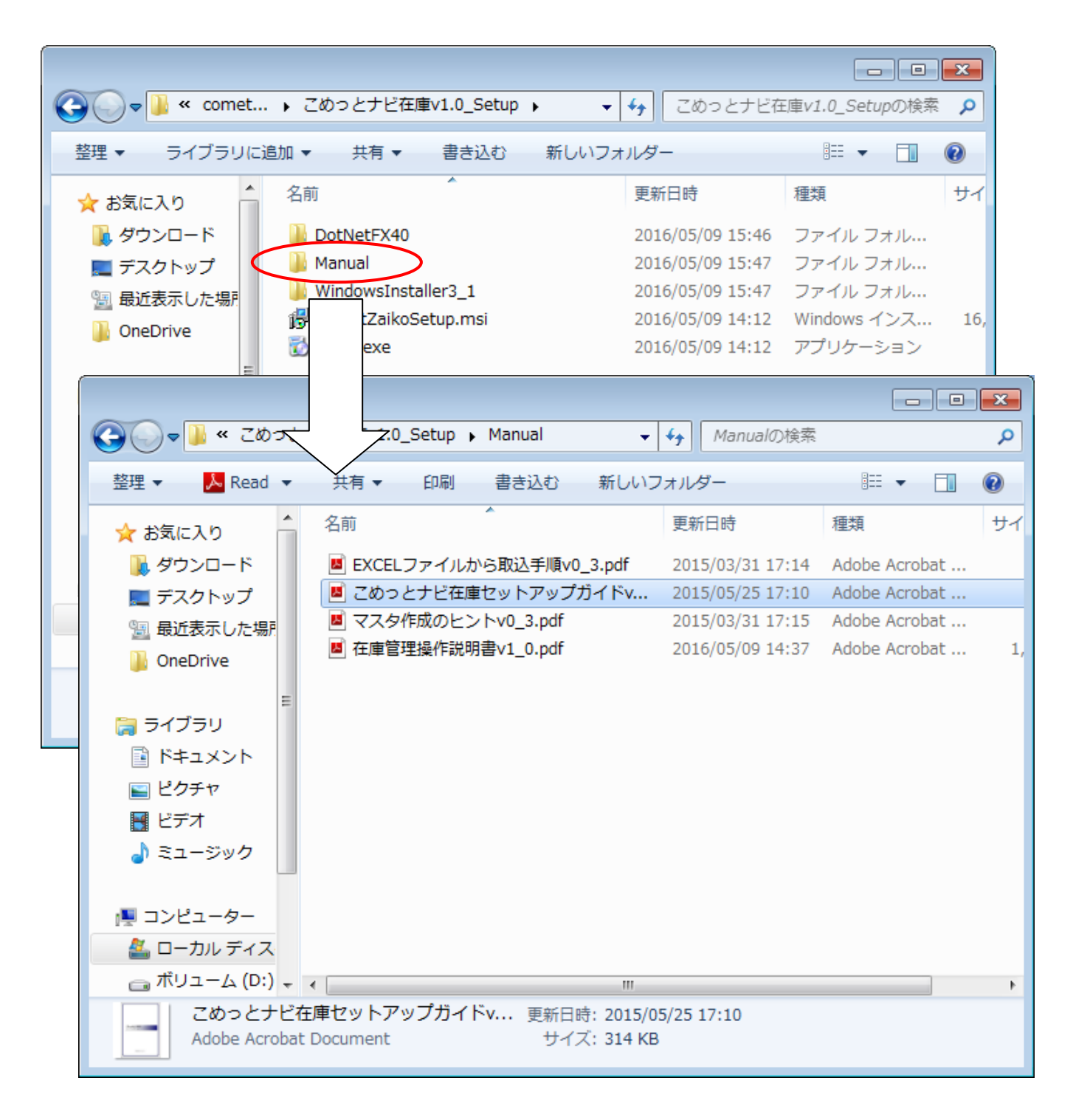